操作マニュアル

## 5. 承認依頼先変更

(1) 承認者を変更する<承認依頼先変更(割引・担保) > ①管理からプルダウンし、回付の[承認依頼先変更(割引・担保)]を選択します。

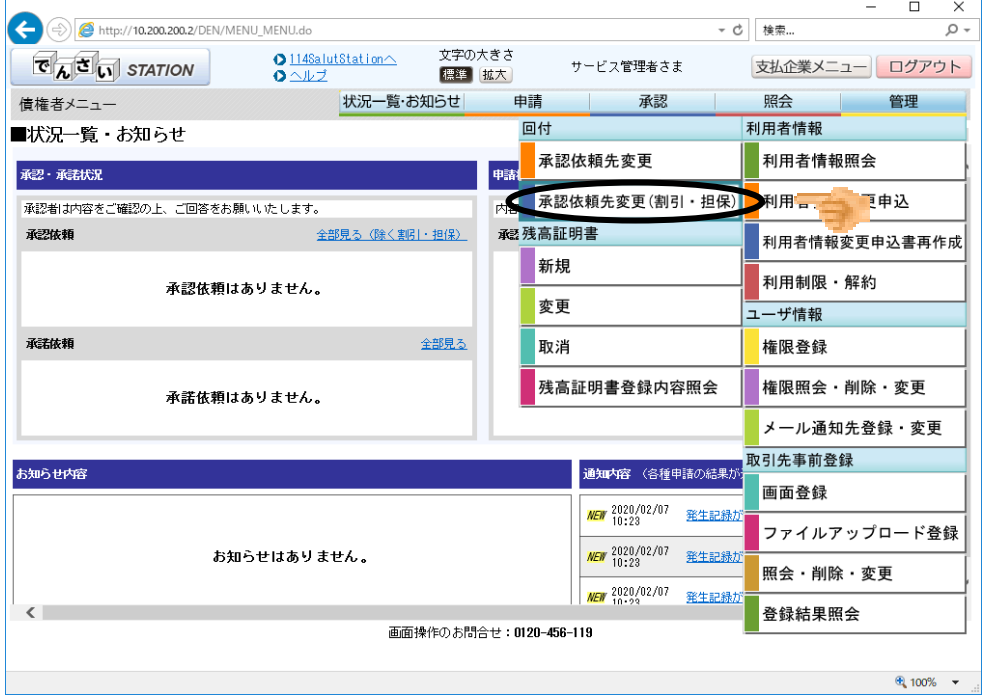

## ②検索条件(任意)を入力し、[検索]ボタンを押します。

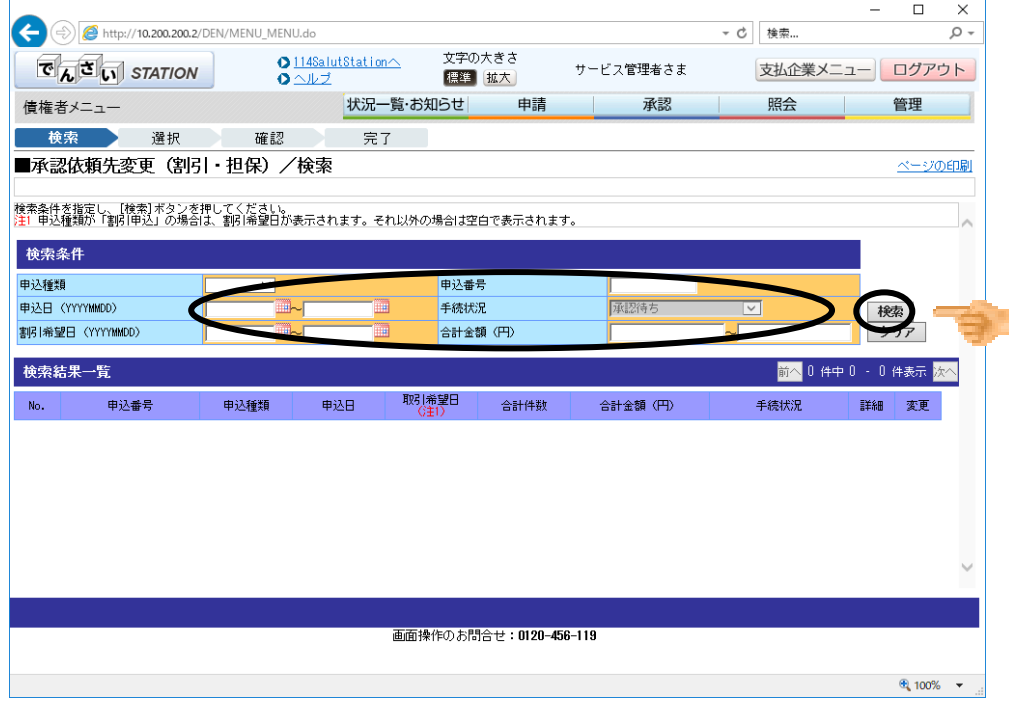

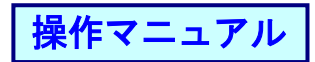

③承認者を変更したい明細の[変更]ボタンを押します。

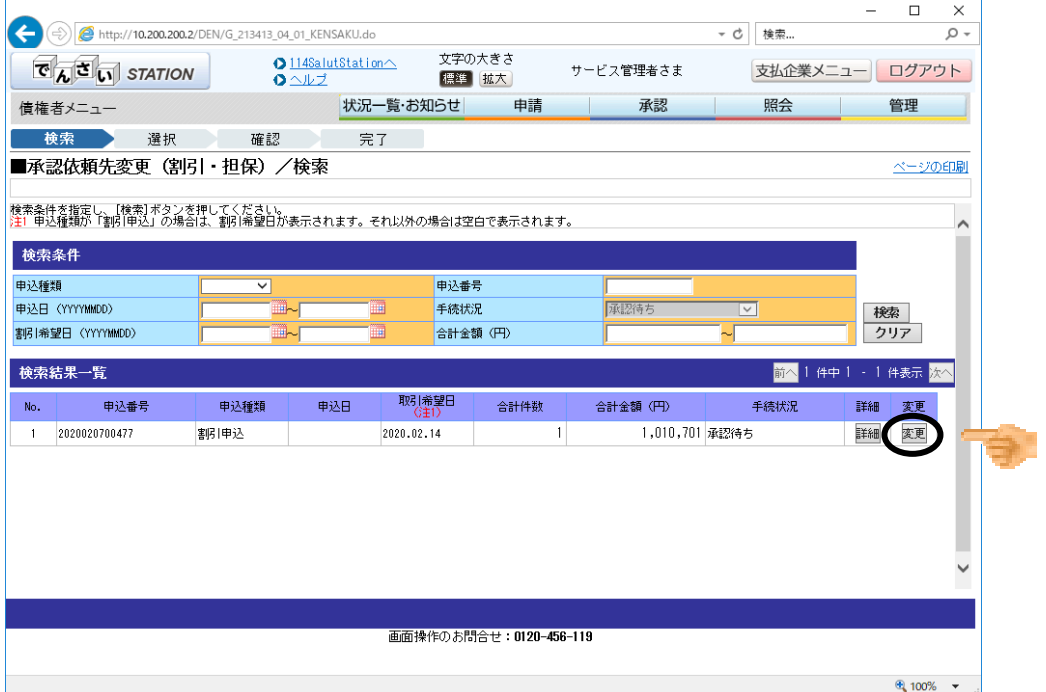

## ④変更内容を入力後、[確認へ]ボタンを押します。

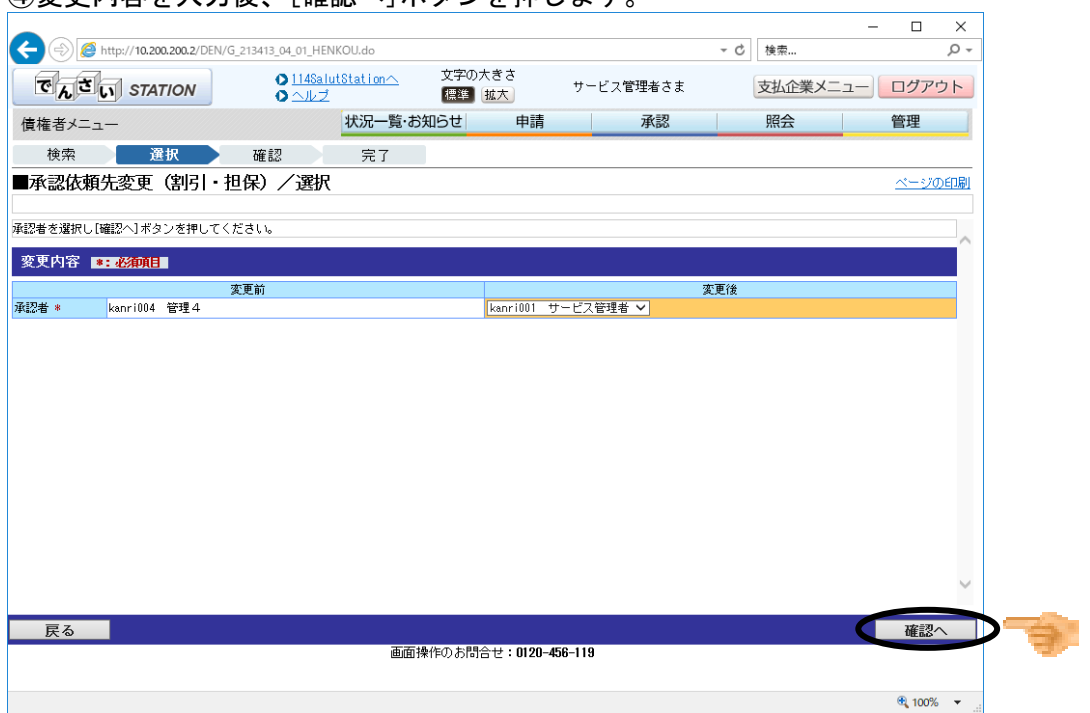

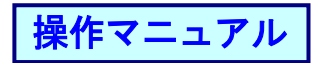

⑤変更内容を確認し[変更]ボタンを押します。

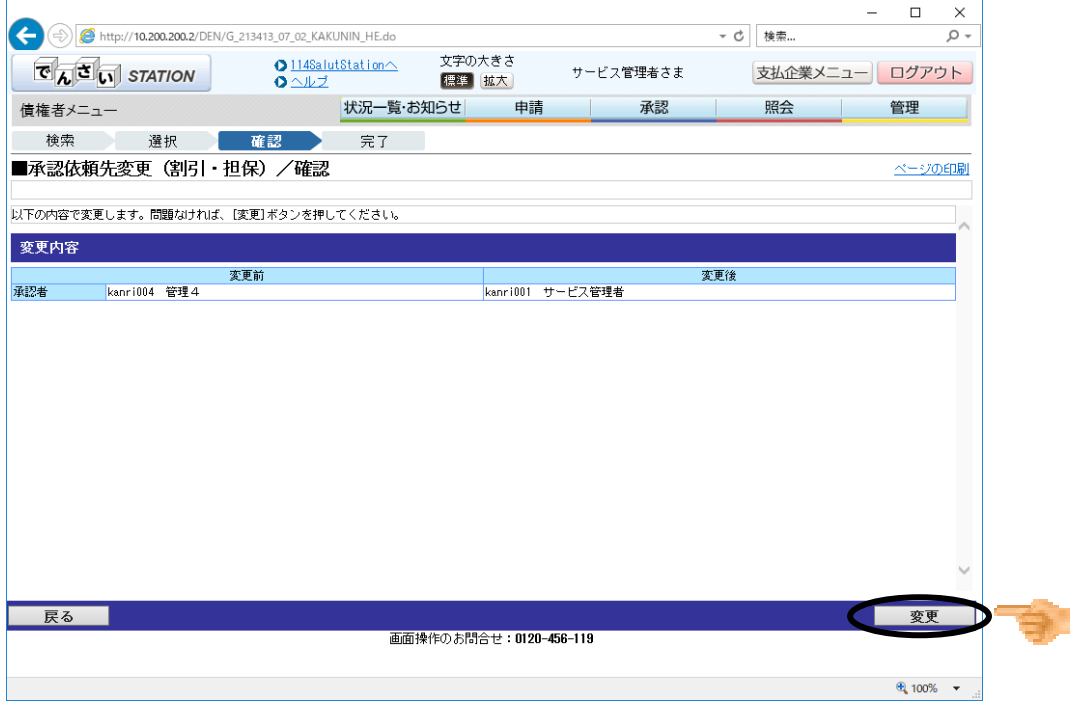

## ⑥完了画面が表示されます。

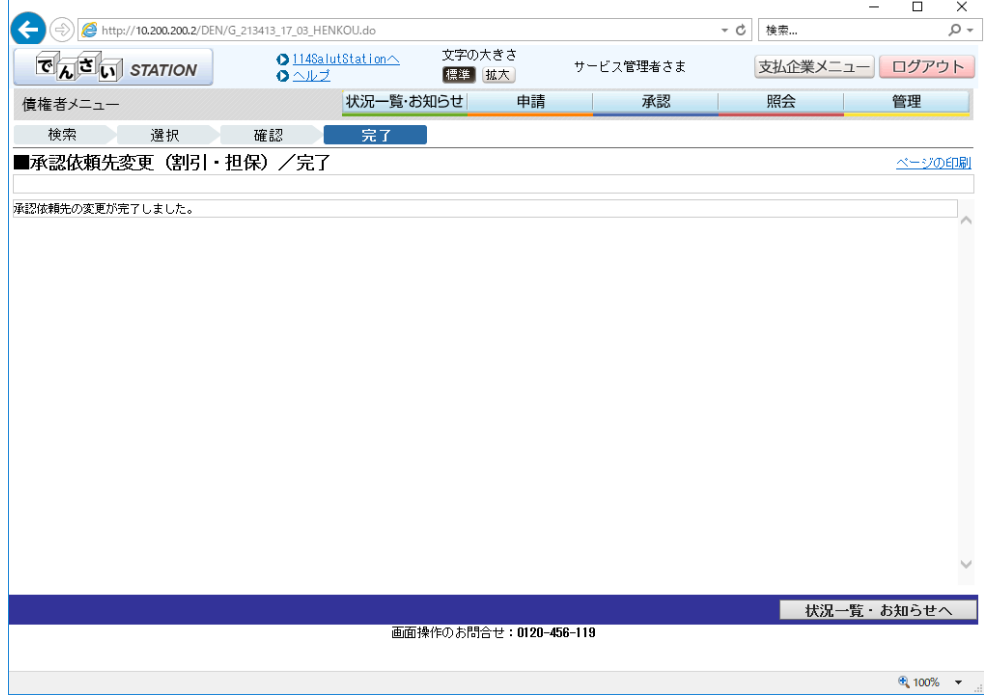